Dell™ PowerVault™ Data Protection Solution

アップデート情報

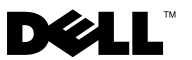

## メモ、注意、警告

- メモ:コンピュータを使いやすくするための重要な情報を説明していま す。
- 注意:ハードウェアの損傷やデータの損失の可能性を示し、その危険を回 避するための方法を説明しています。
- 警告:物的損害、けが、または死亡の原因となる可能性があることを示し ています。

\_\_\_\_\_\_\_\_\_\_\_\_\_\_\_\_\_\_\_\_ 本書の内容は予告なく変更されることがあります。 **©** 2007 すべての著作権は Dell Inc. にあります。

Dell Inc. の書面による許可のない複製は、いかなる形態においても厳重に禁じられて います。

本書に使用されている商標:Dell、DELL ロゴ、PowerEdge および PowerVault は Dell Inc. の商標です。Microsoft、Windows および Windows Server は米国その他の国における Microsoft Corporation の商標または登録商標です。

本書では、必要に応じて上記以外の商標や会社名が使用されている場合がありますが、そ れらの商標や会社名は、一切 Dell Inc. に帰属するものではありません。

2007 年 11 月 Rev. A00

# 重要なシステム情報

Dell™ PowerVault™ Data Protection Solution の既知の問題を表 1-1 にまとめます。

#### 表 1-1. 既知の問題

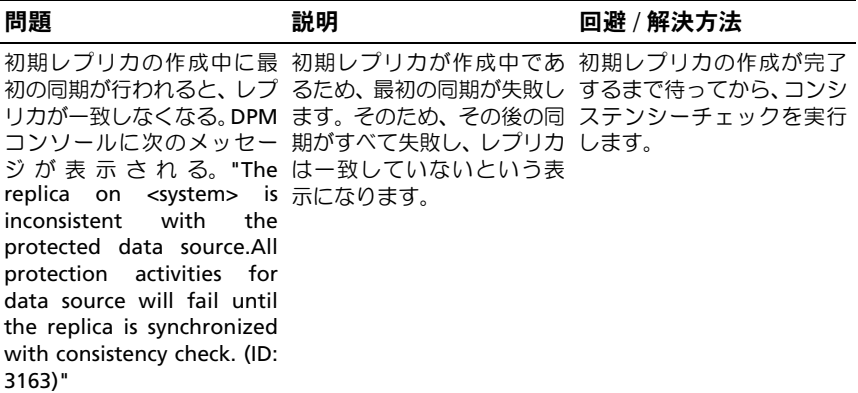

# インストールおよびセットアップに関 する問題

Dell PowerVault Data Protection Solution のセットアップと構成中に発生する可能性の ある問題を回避する方法を 表 [1-2](#page-3-0) にまとめます。

## <span id="page-3-0"></span>表 1-2. インストールおよびセットアップに関する問題題

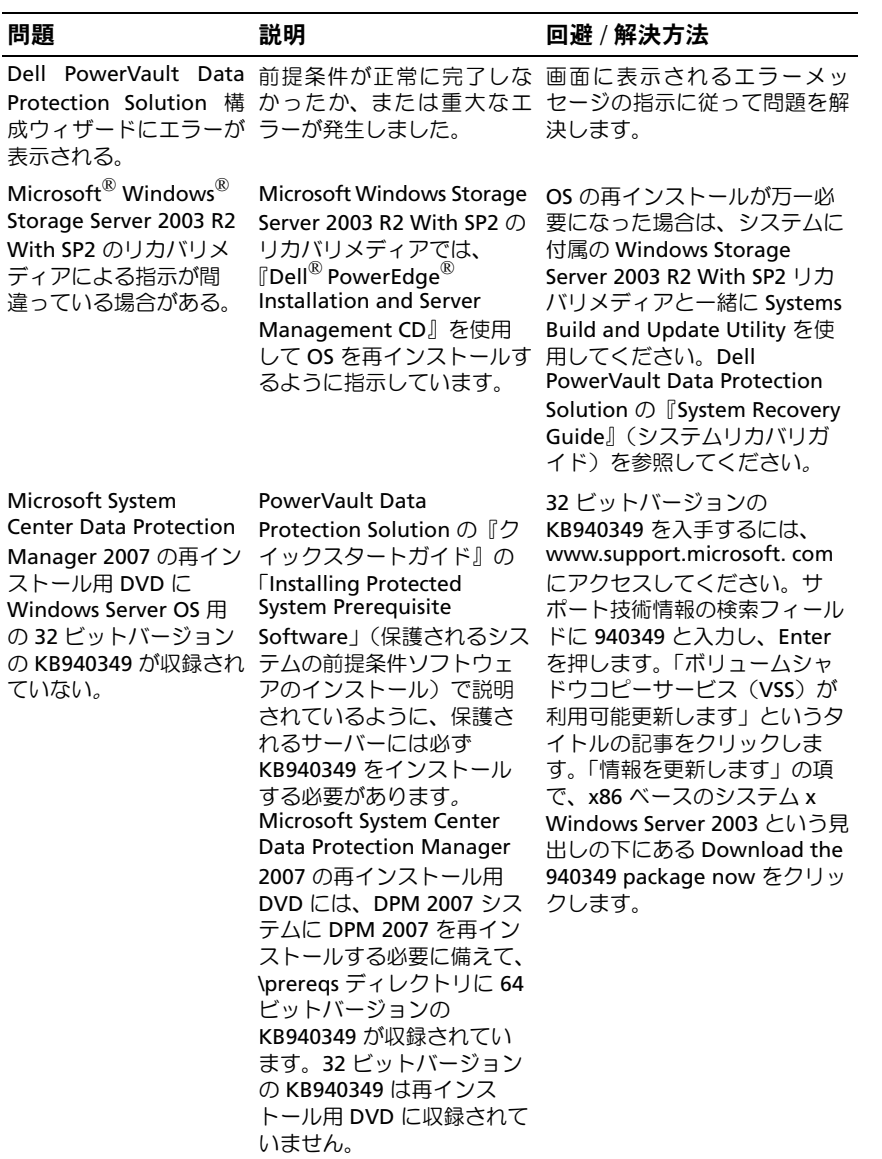

## TL2000 and TL4000 Tape Drives - Driver Installation

ネイティブ OS デバイスドライバのインストールを必要とする TL2000/TL4000 テープド ライブの場合は必ず、PowerVault Data Protection Solution の『Support Matrix Guide』 (サポートマトリクスガイド)に記されている次の手順に従ってください。まず、これらの デバイスのマニュアルに記されているインストール手順に従って、テープライブラリと テープドライブのソフトウェアをインストールします。次に、以下の手順に従ってテープ ドライブのデバイスドライバを OS に付属のデバイスドライバと交換します。

■ メモ:テープドライブ用のデバイスドライバのみを交換してください。メディアチェ ンジャのデバイスドライバは交換しないでください。

ネイティブ OS テープデバイスドライバをインストールするには、次の手順に従います。

- 1 スタート > コントロールパネル > システム の順にクリックして、システムのプロパ ティを表示します。
- 2 ハードウェア タブで、デバイスマネージャ をクリックします。
- 3 デバイスマネージャ のツリービューでテープデバイスを見つけ、ドライバの更新 オ プションを右クリックします。
- 4 「ソフトウェア検索のため、Windows Update に接続しますか?」というメッセージ が表示されたら、いいえ、今回は接続しません ボタンをクリックします。
- 5 次へ をクリックして続行します。
- 6 「インストール方法を選んでください」というメッセージが表示されたら、一覧また は特定の場所からインストールする(詳細)を選択します。
- 7 次へ をクリックして続行します。
- 8 検索とインストールのオプションを選んでください ダイアログボックスで、検索し ないで、インストールするドライバを選択する を選択します。
- 9 次へ をクリックして続行します。
- 10 このハードウェアのためにインストールするデバイス ドライバを選択してください ダイアログボックスで、製造元に **LTO**、モデルに **LTO Tape drive** を選択します。 「このドライバはハードウェアと互換性があることを確認できませんでした」という 内容のドライバの更新警告メッセージが表示されたら、はい をクリックして LTO Tape ドライバのインストールを続行します。
- 11 次へ をクリックしてドライバのインストールを完了します。

## 管理に関する問題

本項では、システムの監視と管理に関する問題について説明します。

## DPM 2007 およびテープのクリーニング

DPM (Data Protection Management) 2007 には、一部のテープデバイスで使 用した場合に、テープカートリッジの管理とクリーニング機能に問題がありま す。たとえば、テープデバイスのインベントリが作成されなかったり、テープ のクリーニング操作が正常に実行できなかったりします。テープのクリーニン グには、以下の方法をお勧めします。

#### オートローダーとテープライブラリ

- 1 自動クリーニング—テープオートメーションのコントロールパネルまたは RMU(リ モート管理ユーティリティ)を使用して、「自動クリーニング」機能を設定します。
- 2 手動クリーニング—テープオートメーションのコントロールパネルまたは RMU(リ モート管理ユーティリティ)を使用して、テープのクリーニング操作を開始します。
- 3 どちらの方法も使えますが、デルでは、テープシステムを無人でクリーニングでき る自動クリーニングをお勧めします。自動クリーニング機能およびその他のテープ クリーニング操作の設定については、テープオートメーションの『ユーザーズガイ ド』を参照してください。

#### スタンドアロンのテープドライブ

テープデバイスの『ユーザーズガイド』の説明に従って、クリーニングカートリッジをセッ トします。

## DPM 2007 およびテープデバイスのステータス

テープクリーニングカートリッジの期限切れなど、DPM 2007 では認識できないテープハ ンドリングアラートもあります。テープデバイスのステータスを監視する方法として、以 下を参考にしてください。

#### すべてのテープデバイス

テープデバイスには、デバイス ト (110T など)や LCD 表示パネル (TL2000/TL4000 など) に LED インジケータがあり、テープデバイスの状態に関する情報やアプリケーションエ ラーコードが表示されます。表示パネルのエラーコードの使い方と解釈の方法については、 テープデバイスの『ハードウェアオーナーズマニュアル』を参照してください。

#### 6 | アップデート情報

### オートローダーとテープライブラリ

上記の表示パネルのエラーメッセージに加えて、TL2000/TL4000 などのオートローダーと ライブラリには RMU(リモート管理ユーティリティ)があります。これは、デバイスの 設定と監視を行う Web ベースの設定ユーティリティです。RMU には Web ブラウザから アクセスでき、デバイスの状態に関する情報が表示されます。リモート管理ユーティリティ の使い方については、オートローダーまたはテープライブラリの『ハードウェアオーナー ズマニュアル』を参照してください。

#### スタンドアロンテープデバイスの DPM 2007 インベントリ

DPM 2007 には、スタンドアロンおよび PowerVault 114T テープドライブのメ ディアタイプ(LTO-2、LTO-3 など)は表示されません。 ドライブにメディア をセットすると、ドライブのステータスは「in-use」(使用中)と表示されま す。メディアがセットされていないと、ドライブのステータスは「free」(空 き)と表示されます。

## 8 | アップデート情報